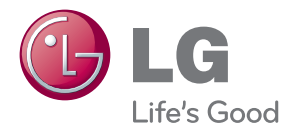

# BRUGERVEJLEDNING LED LCD SKÆRM

Du bedes læse brugervejledningen grundigt igennem, før du betjener enheden. Gem brugervejledningen til evt. senere brug.

LED LCD-SKÆRM MODELLER E2280V E2380V E2280VX E2380VX

**Denne enhed er blevet konstrueret og fremstillet, så det er sikkert at bruge den. Hvis enheden bruges på en måde, den ikke er konstrueret til, kan du imidlertid få elektrisk stød, og der kan opstå brand eller andre farlige situationer. Du skal overholde følgende grundlæggende retningslinjer i forbindelse med installation, brug og vedligeholdelse for at kunne drage fordel af de beskyttelsesforanstaltninger, der er integreret i skærmen.**

# **Sikkerhed**

Brug kun det strømkabel, der følger med enheden. Hvis der anvendes et andet strømkabel, skal det være godkendt efter de gældende nationale standarder – især hvis strømkablet ikke leveres af leverandøren. Hvis strømkablet på nogen måde er beskadiget, skal du kontakte producenten eller det nærmeste autoriserede servicested for at få det udskiftet.

Apparatkontakten anvendes som afbryderkontakt.

Du skal sørge for, at enheden monteres tæt ved vægstikkontakten, hvor stikket er sat i, og at der er fri adgang til vægstikkontakten.

Skærmen må kun tilsluttes en strømkilde, der er angivet i specifikationerne i denne brugerhåndbog eller på skærmen. Hvis du er i tvivl om, hvilken type strømforsyning der er i dit hjem, skal du kontakte forhandleren for at få nærmere oplysninger.

Overbelastede vekselstrømskontakter og forlængerledninger er farlige. Flossede strømkabler og stikpropper, der er gået i stykker, er ligeledes farlige. Disse risikable dele kan forårsage elektrisk stød, brand og andre farlige situationer. Kontakt en servicetekniker for at få den risikable del udskiftet.

Hvis enheden stadig er tilsluttet vægstikkontakten, så er den ikke frakoblet vekselstrømskilden, også selv om der er slukket for enheden.

Undlad at åbne skærmen.

- Komponenterne inde i skærmen skal hverken betienes eller vedligeholdes.
- Der er farlig højspænding inde i skærmen, selvom strømmen er afbrudt.
- Kontakt forhandleren, hvis skærmen ikke fungerer ordentligt.

For at undgå personskader:

- Placer ikke skærmen på en overflade eller hylde, der skråner, medmindre den er forsvarligt fastgiort.
- Brug kun et stativ, der anbefales af producenten.
- Tab ikke genstande på produktet og stød ikke til produktet. Smid ikke legetøj eller genstande hen på skærmen. Det kan forårsage personskader, problemer med produktet og beskadige skærmen.

For at undgå brand og farlige situationer:

- Sluk altid for skærmen, hvis du forlader rummet i længere tid. Lad aldrig skærmen være tændt, når du forlader huset.
- Pas på, at børn ikke taber eller skubber genstande ind i skærmkabinettets åbninger. Nogle af de indre dele indeholder farlig spænding.
- Tilføj ikke komponenter, der ikke er specifikt designet til denne skærm.
- Tag stikket til skærmen ud af vægstikkontakten, når den ikke skal bruges i en længere periode.
- Rør aldrig ved strømkablet og signalkablet, når det lyner og tordner, da dette kan være meget farligt. Det kan give elektrisk stød.

## **Installation**

Der må ikke være nogen genstande, som ligger på eller ruller over strømkablet. Placer ikke skærmen et sted, hvor strømkablet kan blive beskadiget.

Brug ikke denne skærm i nærheden af en vandkilde, f.eks. et badekar, en vaskekumme, en køkkenvask, en vaskebalje, en våd kælder eller en swimmingpool. Der er ventilationsåbninger i skærmens kabinet, så den varme, der genereres under driften,

kan slippe ud. Hvis disse åbninger blokeres, kan den akkumulerede varme forårsage funktionsstop og brand. Derfor må du ALDRIG:

- Blokere ventilationsåbningerne i bunden ved at anbringe skærmen på en seng, en sofa, et tæppe eller lignende.
- Placere skærmen i et lukket rum, hvor der ikke er ordentlig ventilation.
- Dække åbningerne med stof eller andre materialer.
- Placere skærmen tæt på eller over en radiator eller en anden varmekilde.

Undlad at gnide eller stryge på Active Matrix LCD-skærmen med noget hårdt for at undgå at ridse eller på anden måde beskadige skærmen.

Undgå at trykke hårdt på LCD-skærmen med hænderne, da det kan medføre, at der dannes et permanent efterbillede.

Nogle fejl kan optræde som røde, grønne eller blå pletter på skærmen. Dette påvirker dog ikke skærmens ydeevne.

Anvend om muligt den anbefalede opløsning for at opnå den bedste billedkvalitet på LCDskærmen. Hvis der benyttes en anden opløsning end den anbefalede, vises der muligvis skalerede eller reproducerede billeder på skærmen. Dette er imidlertid en egenskab ved LCD-skærmen med fast opløsning.

Hvis du lader et fast billede være vist på skærmen i lang tid, kan det beskadige skærmen og forårsage, at billedet brænder fast. Husk at anvende pauseskærm som skærmbaggrund. Dette sker også for andre fabrikanters produkter, og hvis det forekommer, dækker garantien ikke.

Man skal ikke støde til eller ridse skærmens frontpanel og sider med metalgenstande. Dette kan beskadige skærmen.

Sørg for, at panelet vender fremad, og hold det med begge hænder, når du flytter det. Hvis du taber produktet, kan det beskadigede produkt forårsage elektrisk stød eller brand. Kontakt et autoriseret servicecenter, hvis produktet skal repareres.

Undgå høje temperaturer og høj fugtighed.

# **Rengøring**

- Træk stikket ud af stikkontakten, før du rengør LCD-skærmens overflade.
- Brug en let fugtet klud (ikke våd). Brug ikke spraymidler direkte på skærmen. Der kan forekomme elektrisk stød, hvis der påføres spraymiddel.
- Når du rengør produktet, skal du tage strømstikket til enheden ud og gnide forsigtigt med en blød klud, så du ikke ridser produktet. Brug ikke en våd klud under rengøringen og spray ikke vand eller andre væsker direkte på produktet. Du kan få elektrisk stød! (Anvend ikke kemikalier så som benzen, fortyndervæske til maling eller sprit).
- Spray vand på en blød klud 2-4 gange, og brug den til at rengøre frontrammen. Gnid kun i én retning. For meget fugt kan give pletter.

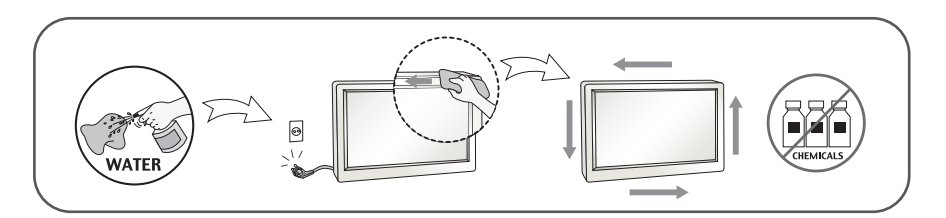

# **Ompakning**

Smid ikke papkassen og/eller emballagen ud. Den oprindelige emballage kan bruges til at transportere enheden på et senere tidspunkt. Hvis enheden skal sendes til en andet sted, skal den pakkes i den oprindelige beholder.

# **Bortskaffelse**

- Denne skærm må ikke bortskaffes med den almindelige dagrenovation.
- Skærmen skal bortskaffes i overensstemmelse med de lokale regler.

# **!!! Tak fordi du valgte LGE produkter !!!**

**Kontroller, at følgende dele er inkluderet med din skærm. Kontakt din forhandler, hvis der mangler nogle dele.**

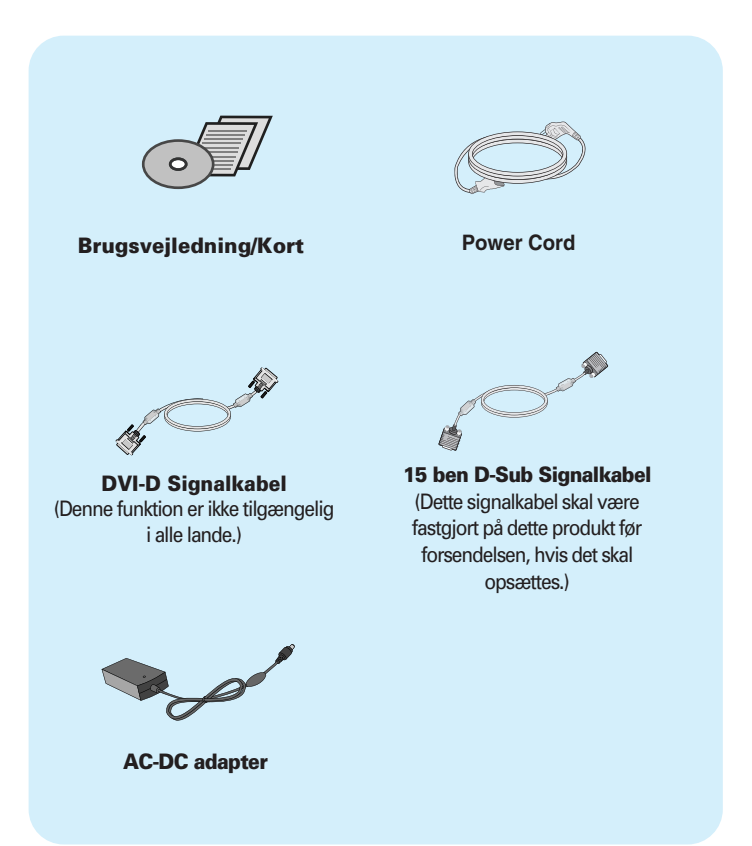

#### **BEMÆRK:**

- Tilbehøret kan se anderledes ud end det, der vises her.
- Brugeren skal anvende afskærmede signalinterfacekabler (D-sub 15 bens kabel, DVI-D kabel) med ferritkerne, så produktet forbliver i overensstemmelse med standarder.

**Inden skærmen sættes op, skal der være slukket for strømmen til skærmen, computersystemet og andre tilsluttede enheder.** 

# **Montering af soklen**

**1.** Læg skærmen med forsiden nedad på et blødt stykke stof.

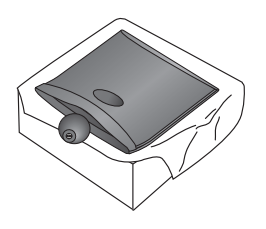

**2.** Monter foden på stativet i korrekt retning, som vist på illustrationen.

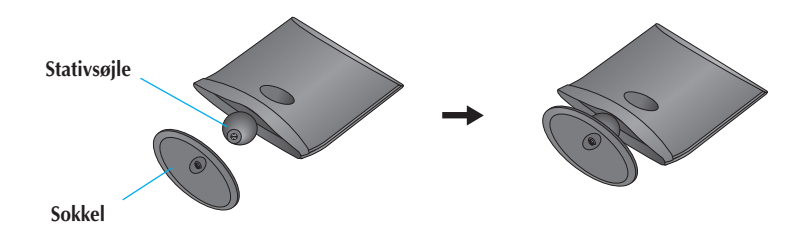

**3.** Fastgør skærmen på foden ved at dreje skruen til højre.

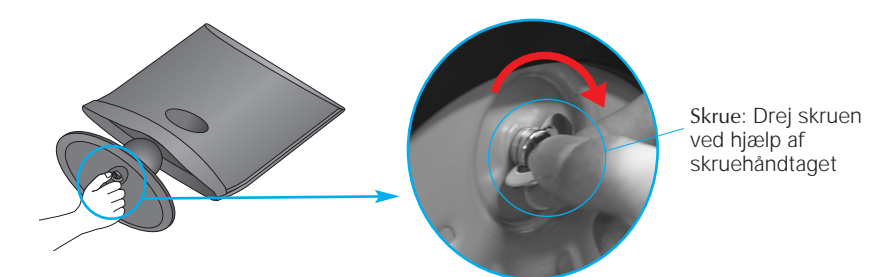

**4.** Når søjlen og soklen er samlet, skal skærmen løftes forsigtigt op med forsiden vendt mod dig.

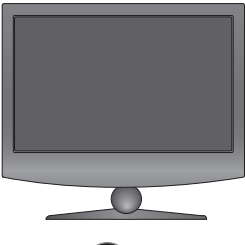

Drej skruen til venstre og løft skærmen ud af foden.

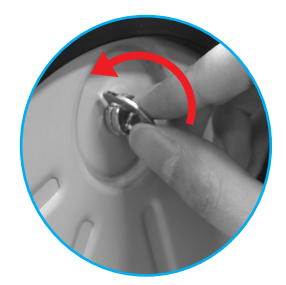

#### **VIGTIGT**

- Denne illustration viser en typisk tilslutning. Din skærm kan være anderledes end den, der vises på billede.
- Bær ikke produktet i soklen, mens det vender på hovedet. Produktet kan falde af soklen og gå i stykker eller skade din fod.

**Inden skærmen sættes op, skal der være slukket for strømmen til skærmen, computersystemet og andre tilsluttede enheder.** 

## **Placering af skærmen**

**1.** Du kan indstille skærmen på forskellige måder.

Opseg nagiba: -5˚ til 10˚

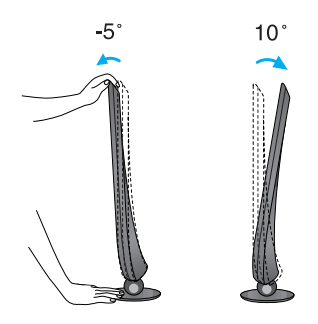

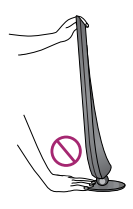

#### **VIGTIGT**

- Du behøver ikke at indsætte låsestiften igen, hvis du fjerner den for at justere højden.
- Pas på ikke at sætte fingrene mellem skærmen og stativsøjlen, når du justerer skærmens vinkel. Du kan få fingrene i klemme.

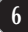

# **Tilslutning til en pc**

- **1.** Før du indstiller monitoren, skal du være sikker på at strømmen til monitoren, computersystemet og andre tilsluttede enheder er slukket.
- **2.** Tilslut signalindgangskablet (1) og strømkablet (2) i denne rækkefølge og stram så skruen til signalkablet.
	- **A** Tilslut DVI-D (digitalt signal) kablet
	- **B** Tilslut D-sub (analogt signal) kablet
	- Tilslut HDMI kablet **C**

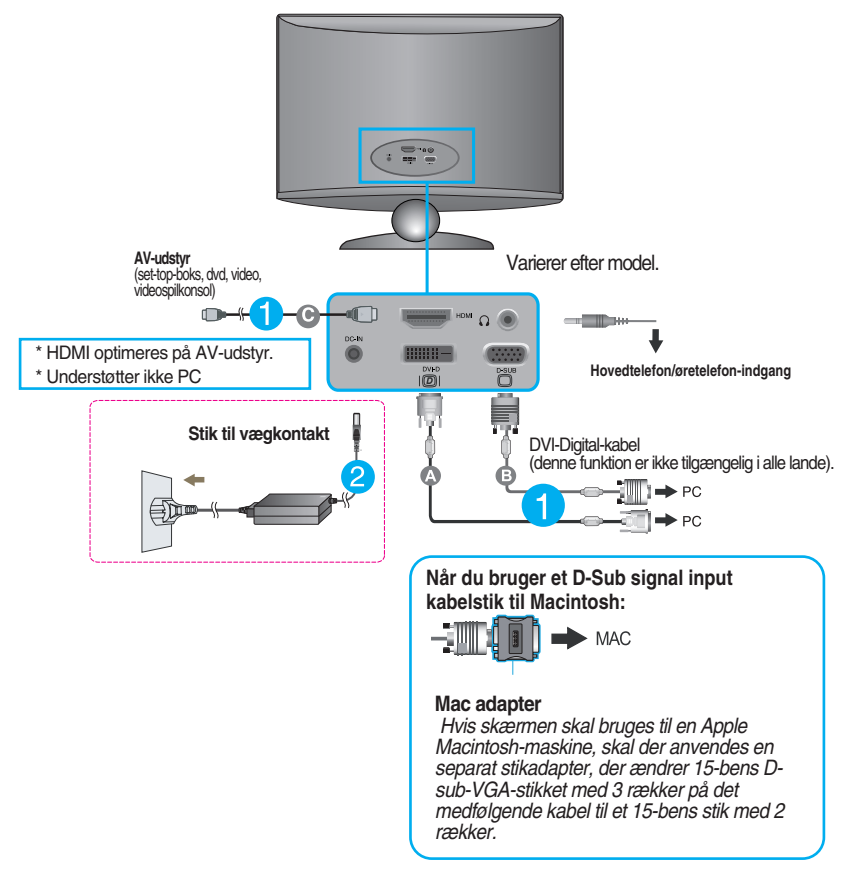

#### **BEMÆRK:**

- Dette er en forenklet gengivelse af skærmens bagside.
- Illustrationen viser en generel tilslutningsmodel. Bagsiden af din skærm kan afvige fra det viste.

# **Tilslutning til en pc**

**3.** Tryk på knappen Power (tænd/sluk) på frontpanelet for at tænde for enheden. Når der er tændt for strømmen til skærmen, udføres funktionen 'Self Image Setting Function' (Funktionen selvindstilling af billede) automatisk. (Kun analog-mode)

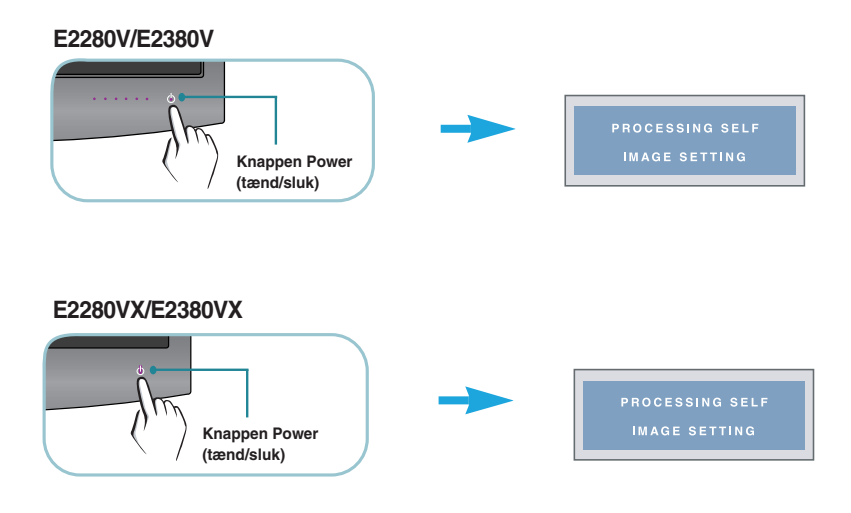

#### **BEMÆRK:**

**Hvad er den automatiske billedindstillingsfunktion (Self Image Setting Function)?** Denne funktion vælger automatisk de optimale skærmindstillinger. Første gang skærmen tilsluttes, sikrer funktionen, at<br>skærmen automatisk indstilles optimalt i forhold til indgangssignalerne.<br>**Funktionen 'AUTO' (auto)?** Hvis du støder på

flimrer eller hælder, når du anvender enheden, eller efter at du har ændret skærmopløsning, skal du trykke på funktionsknappen AUTO for at forbedre opløsningen.

# **Kontrolelementer på frontpanelet**

**E2280V/E2380V**

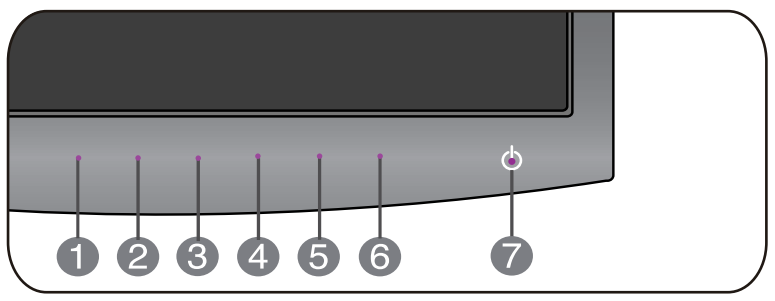

### **E2280VX/E2380VX**

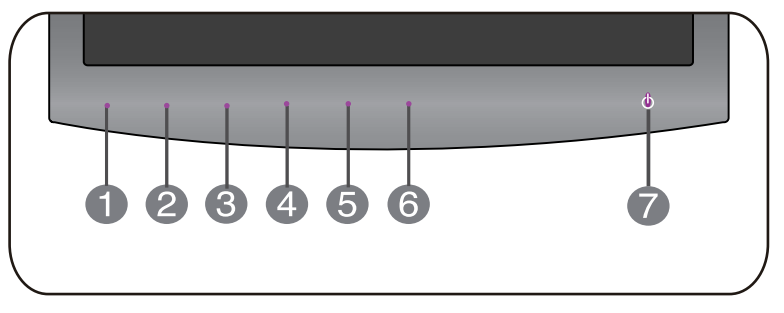

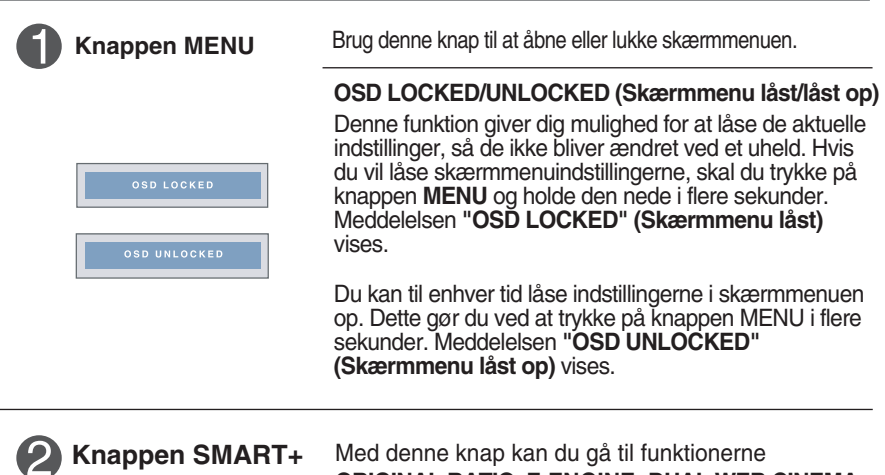

**9**

**ORIGINAL RATIO, F-ENGINE, DUAL WEB,CINEMA MODE.**

For yderligere oplysninger, se side 22 til 30.

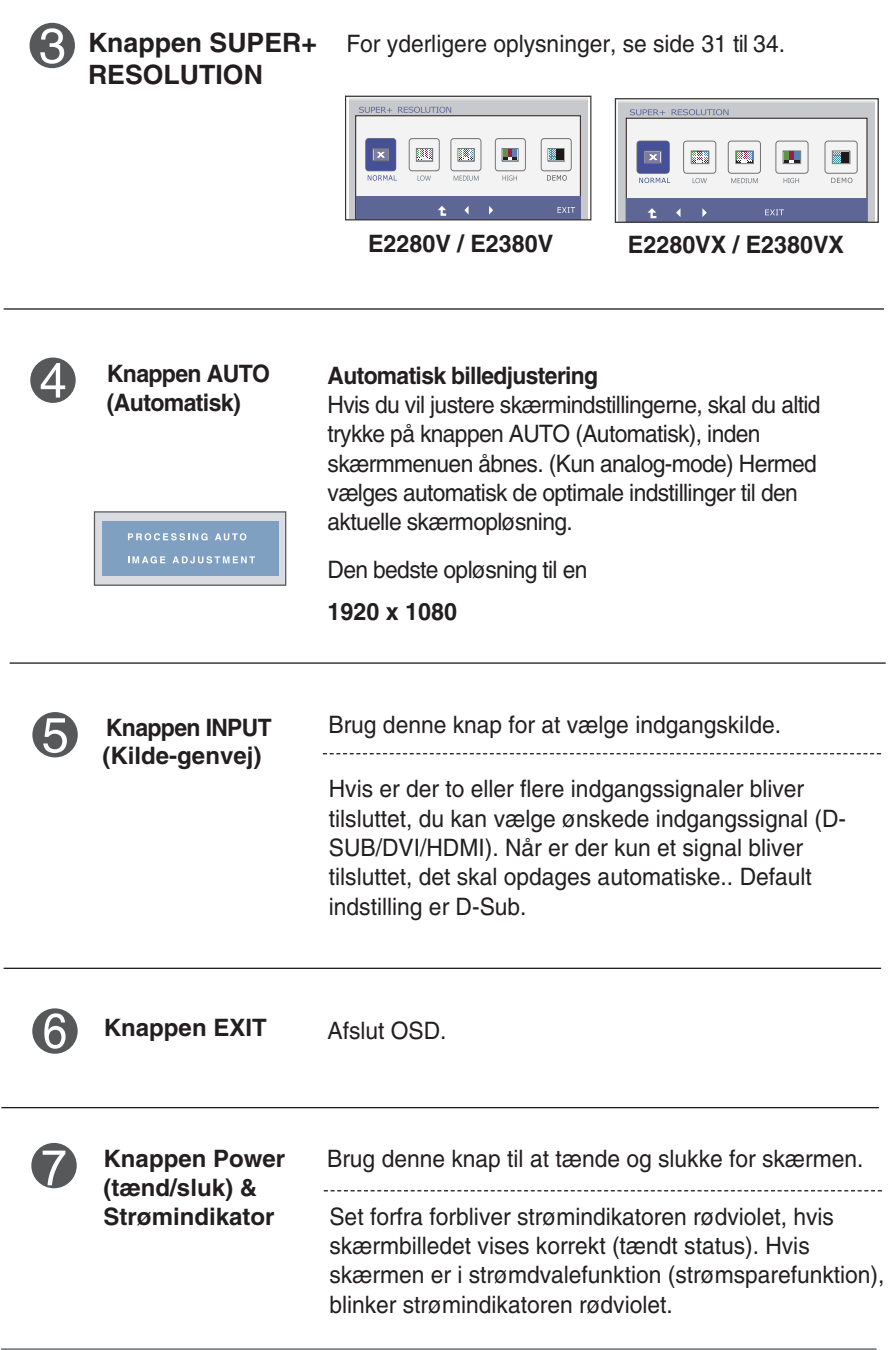

## **Indstilling af skærmbilledet**

**Det er nemt og hurtigt at indstille skærmbilledets størrelse, position og øvrige parametre via skærmmenuen.**

**Nedenfor gives der et eksempel på, hvordan kontrolelementerne kan anvendes.**

**Det følgende afsnit indeholder en oversigt over de indstillinger, der kan vælges i skærmmenuen.**

Benyt følgende fremgangsmåde for at justere skærmbilledet via skærmmenuen:

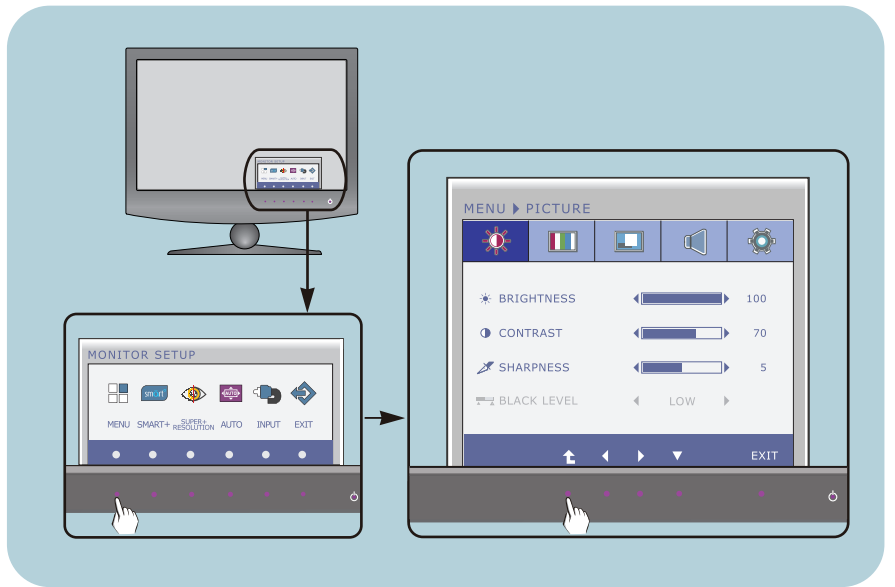

- Tryk på den vilkårlige Knap, hovedmenuen af OSD skal vises.
- Vælg en funktion ved hjælp af den tilsvarende Knap. **2**
- Brug knapperne  $\blacktriangleleft / \blacktriangleright$  til at indstille billedet til det ønskede niveau. Brug knappen  $\blacktriangledown$  til at vælge andre elementer i undermenuerne. **3**

**11**

Tryk på EXIT knappen for at afslutte fra OSD. **4**

# **E2280VX / E2380VX**

# **Indstilling af skærmbilledet**

**Det er nemt og hurtigt at indstille skærmbilledets størrelse, position og øvrige parametre via skærmmenuen.**

**Nedenfor gives der et eksempel på, hvordan kontrolelementerne kan anvendes.**

**Det følgende afsnit indeholder en oversigt over de indstillinger, der kan vælges i skærmmenuen.**

Benyt følgende fremgangsmåde for at justere skærmbilledet via skærmmenuen:

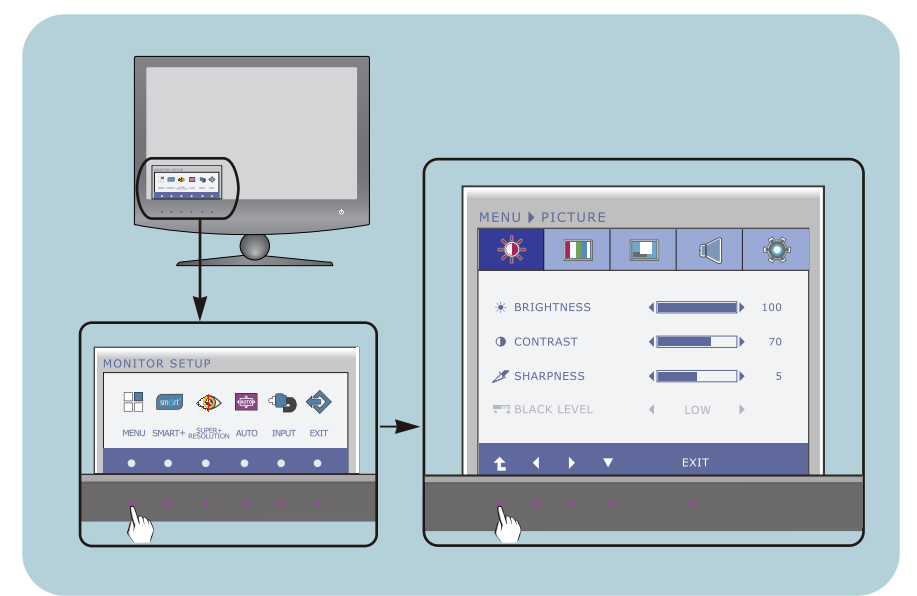

- Tryk på den vilkårlige Knap, hovedmenuen af OSD skal vises.
- Vælg en funktion ved hjælp af den tilsvarende Knap. **2**
- Brug knapperne  $\blacktriangleleft$  / $\blacktriangleright$  til at indstille billedet til det ønskede niveau. Brug knappen  $\blacktriangledown$  til at vælge andre elementer i undermenuerne. **3**
- Tryk på EXIT knappen for at afslutte fra OSD. **4**

## **I tabellen nedenfor angives de forskellige kontrolelementer og indstillinger i skærmmenuerne.** The state of the set of the set of the set of the set of the set of the set of the set of the set of the set of the set of the set of the set of the set of the set of the set of the set of the set of the s

: DVI-D(Digital signal) indgang **DVI-D** : HDMI signal **HDMI**

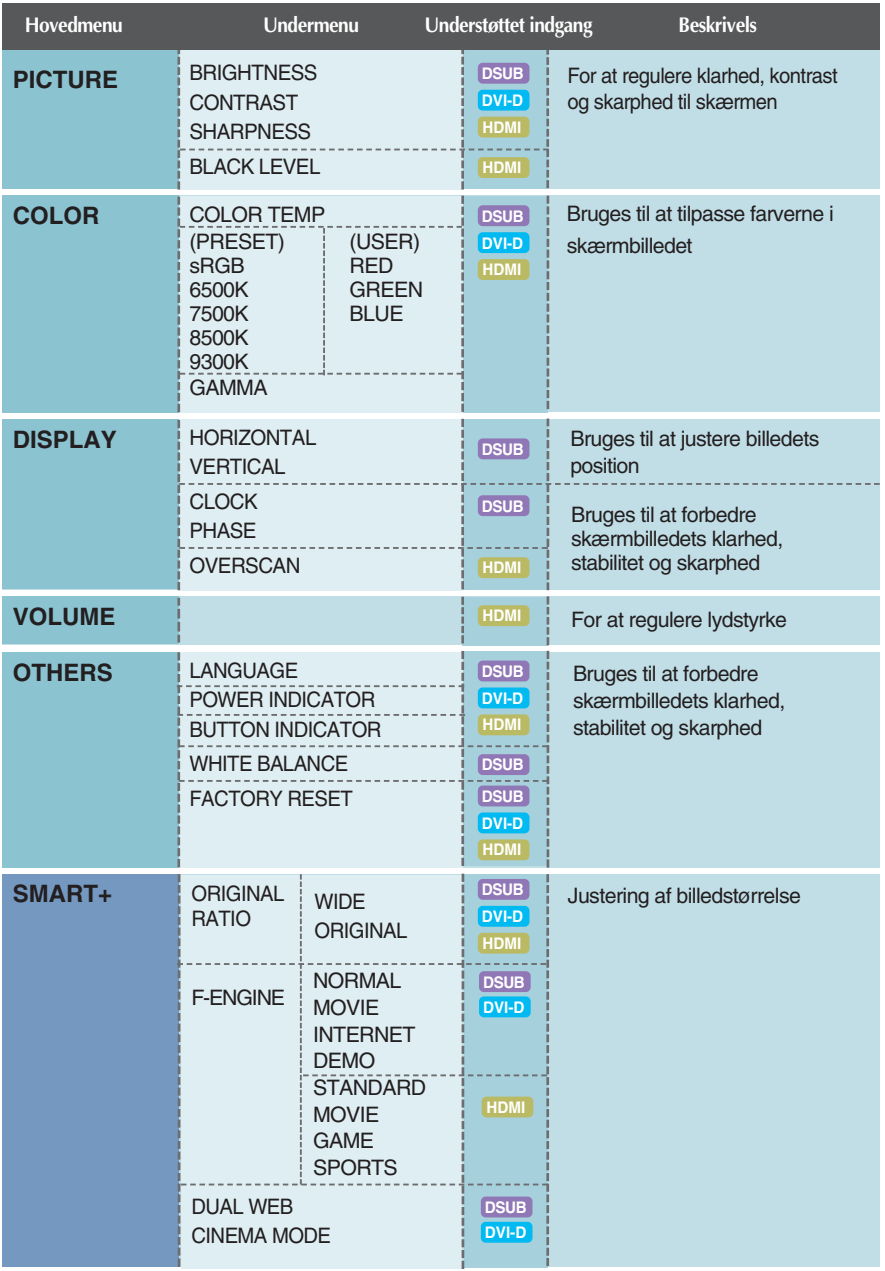

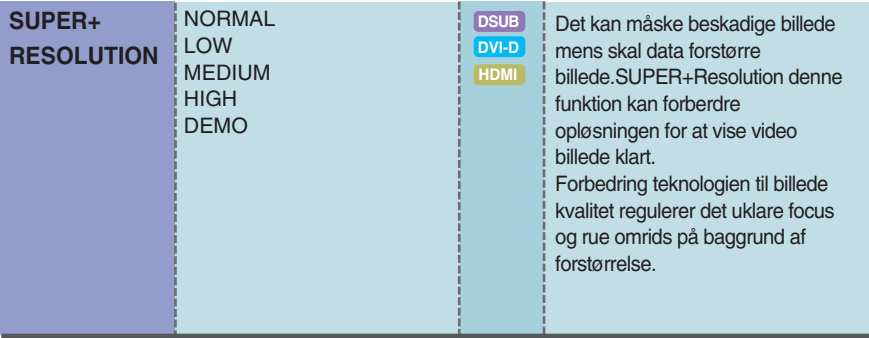

Ikonernes rækkefølge kan variere afhængigt af modellen (13 til 34).

## **E2280V / E2380V**

**Ovenfor gennemgås den fremgangsmåde, der skal bruges til at vælge og justere indstillinger i skærmmenuen. Nedenfor angives de ikoner og ikonnavne, der vises i skærmmenuen, sammen med en beskrivelse af de enkelte elementer..**

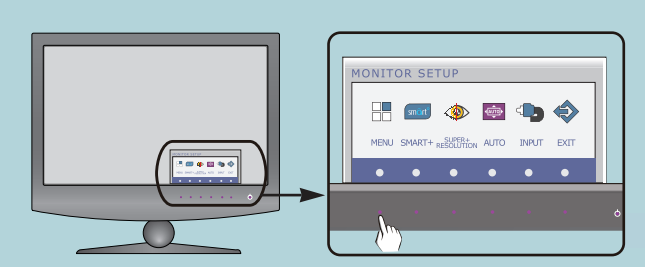

**Tryk på knappen MENU for at åbne skærmmenuens hovedmenu.**

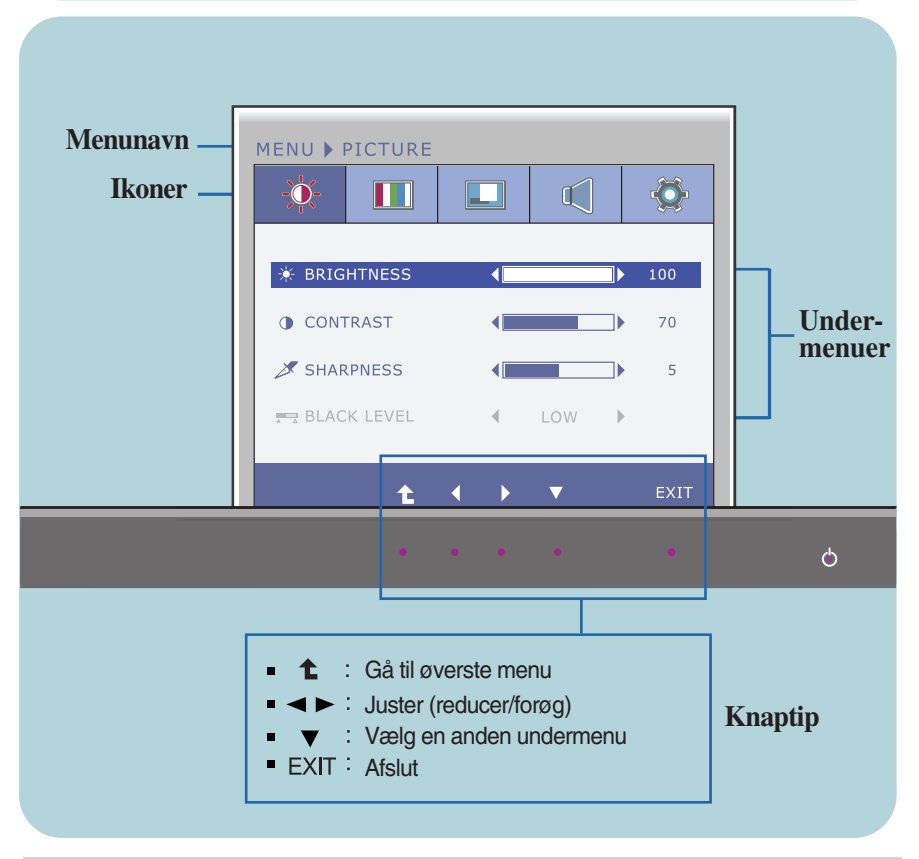

#### **BEMÆRK:**

Det sprog, der anvendes i skærmmenuerne, er muligvis et andet end i brugerhåndbogen.

## **E2280VX / E2380VX**

**Ovenfor gennemgås den fremgangsmåde, der skal bruges til at vælge og justere indstillinger i skærmmenuen. Nedenfor angives de ikoner og ikonnavne, der vises i skærmmenuen, sammen med en beskrivelse af de enkelte elementer..**

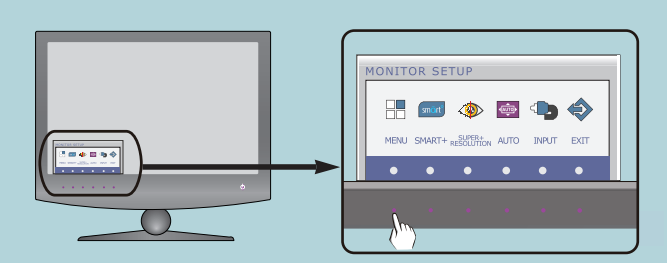

**Tryk på knappen MENU for at åbne skærmmenuens hovedmenu.**

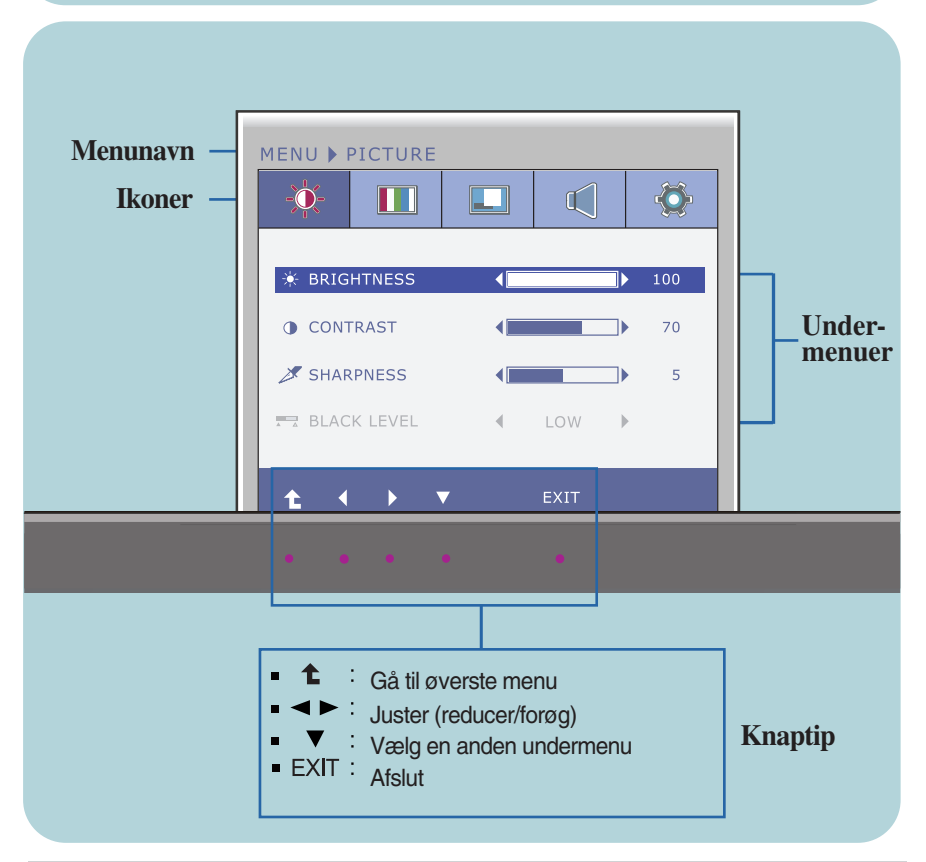

#### **BEMÆRK:**

Det sprog, der anvendes i skærmmenuerne, er muligvis et andet end i brugerhåndbogen.

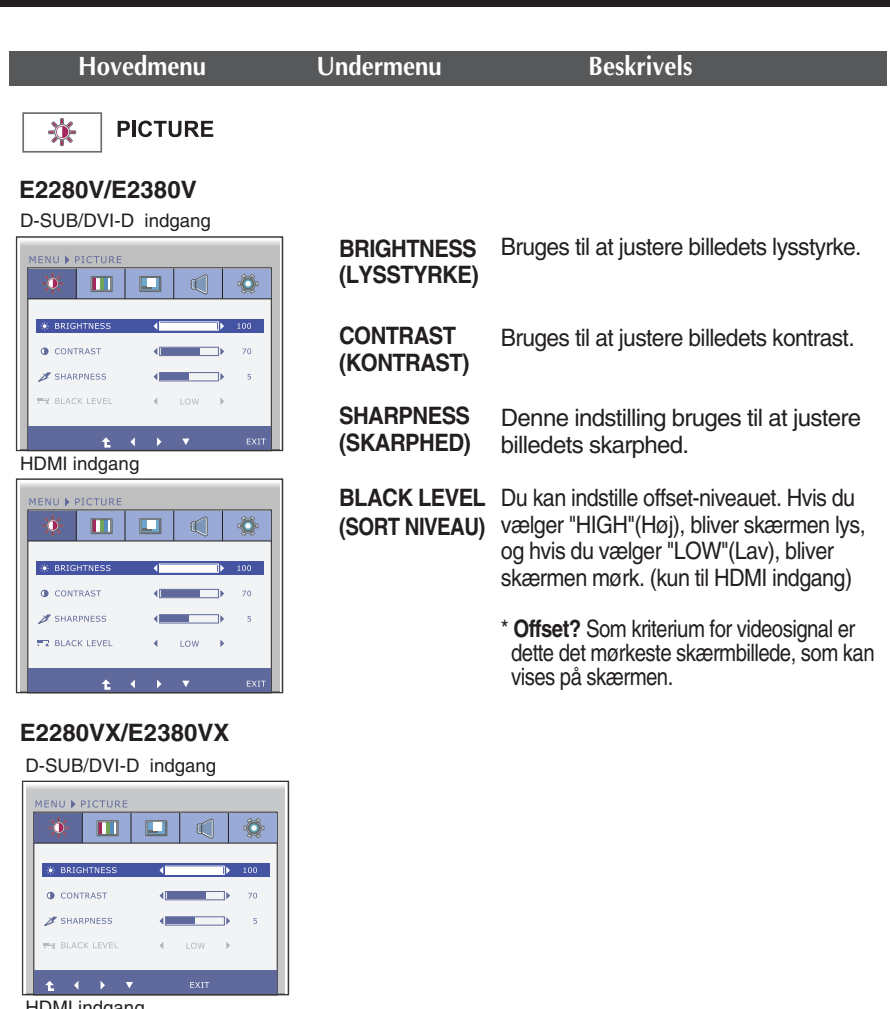

**17**

HDMI indgang

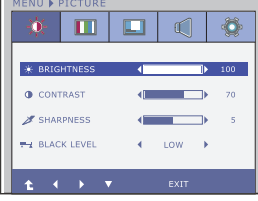

- : Gå til øverste menu
- : Formindsk
- : Forøg
- $\bullet \bullet : V$ ælg en anden undermenu
- **Exit** : Afslut

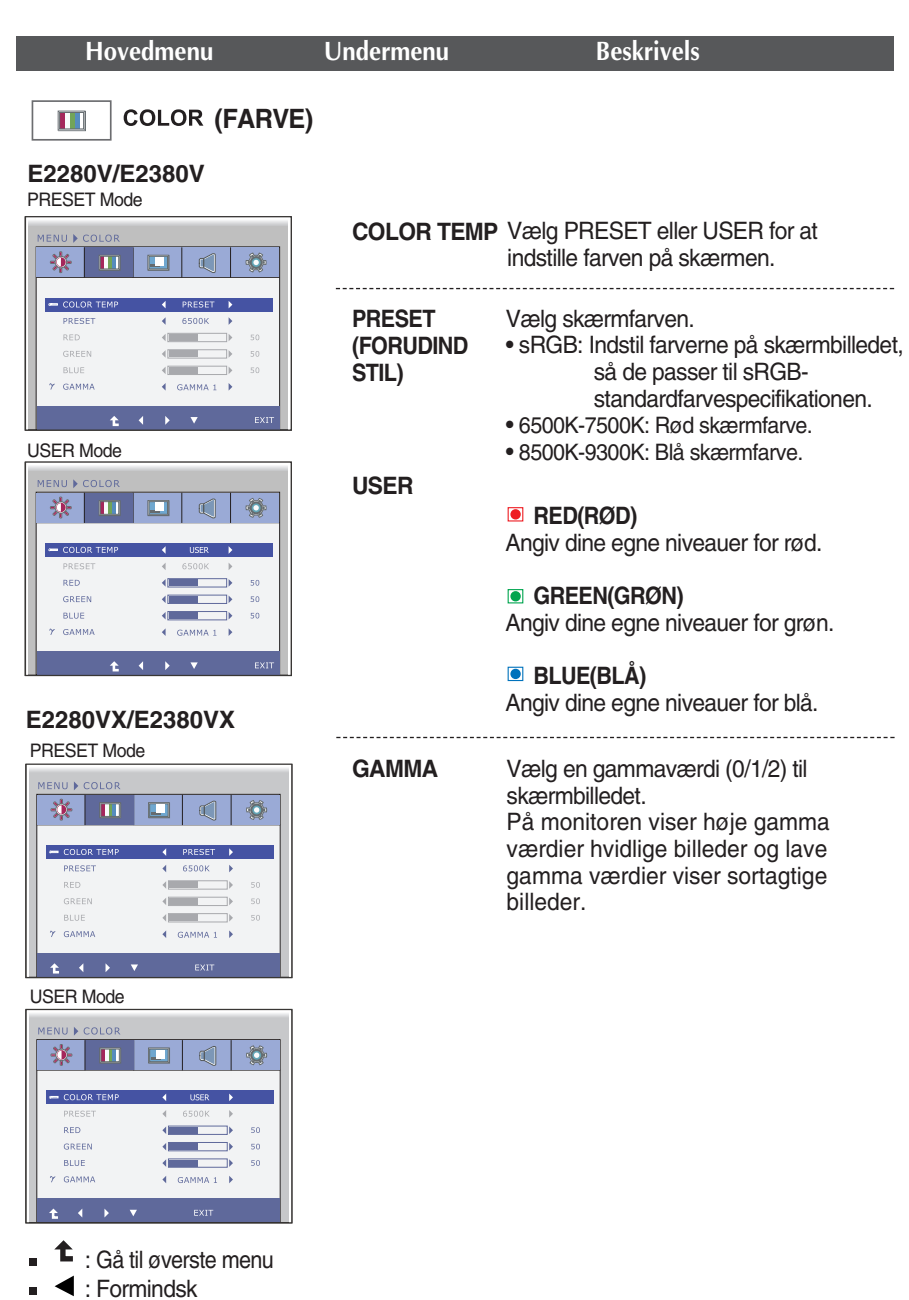

- : Forøg
- : Vælg en anden undermenu
- **Exit** : Afslut

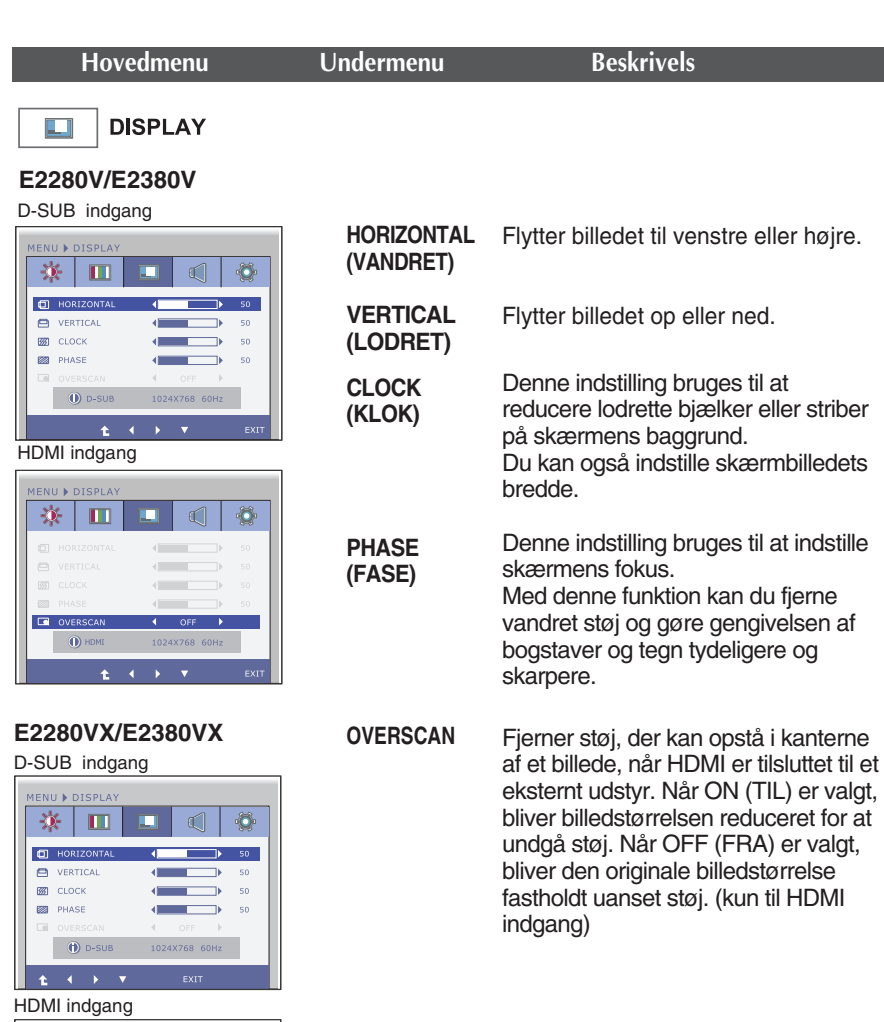

- **1** : Gå til øverste menu
- : Formindsk  $\blacksquare$
- **▶** : Forøg

MENU ▶ DISPLAY ※|  $\overline{\mathbf{m}}$ 

 $\Box$ **P** VERTICAL **BELOW**  $\overline{\mathcal{D}}$  $\Box$  OVERSCA  $\bigcirc$  HDM

 $\ddot{\textbf{t}}$ 

 $\bullet \bullet : V$ ælg en anden undermenu

1024X768 60

 $\overline{\mathbb{Q}}$  $\blacksquare$ 

Ö

**Exit** : Afslut

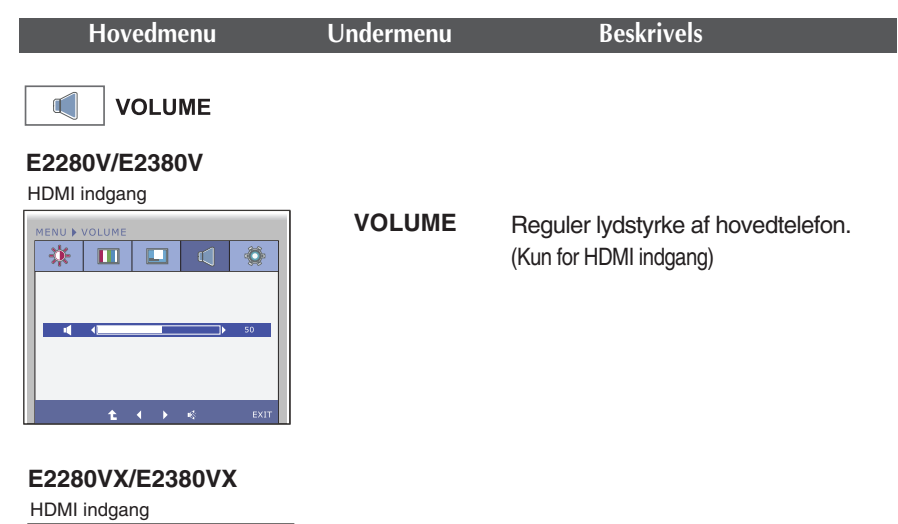

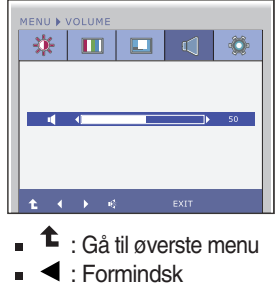

- : Forøg
- : Lydløs
- **Exit** : Afslut

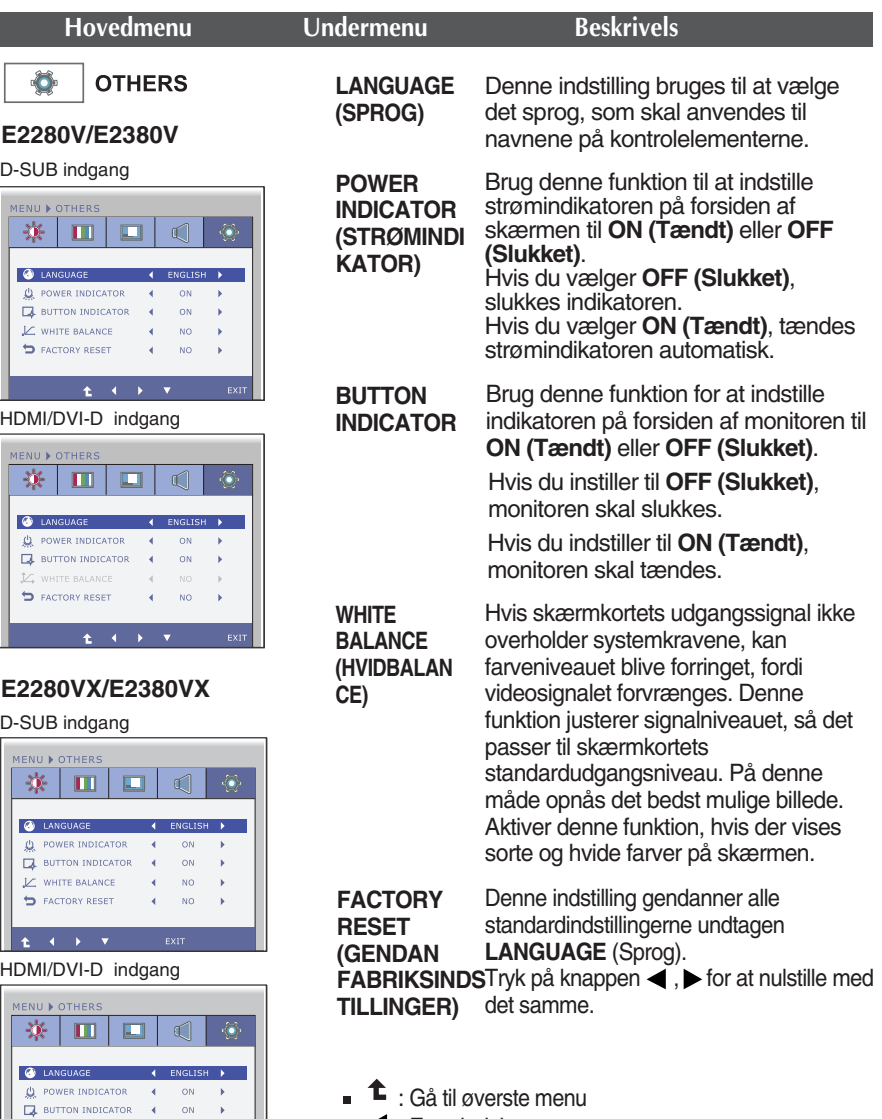

- < : Formindsk
- Forøg
- $\blacktriangledown$  : Vælg en anden undermenu
- **Exit** : Afslut

#### **BEMÆRK**

 $\mathbb{M}$  white balance **D** FACTORY RESET

 $\overline{\phantom{a}}$ 

 $\overline{4}$ NO<sub>1</sub>

Hvis dette ikke forbedrer skærmens billede, skal du genskabe fabriksindstillingerne. Hvis det er nødvendigt, skal du udføre WHITE BALANCE (HVIDBALANCE) funktionen igen. Denne funktion er kun tilgængelig, hvis input signalet er et analogt signal.

## **E2280V / E2380V**

**Ovenfor gennemgås den fremgangsmåde, der skal bruges til at vælge og justere indstillinger i skærmmenuen. Nedenfor angives de ikoner og ikonnavne, der vises i skærmmenuen, sammen med en beskrivelse af de enkelte elementer..**

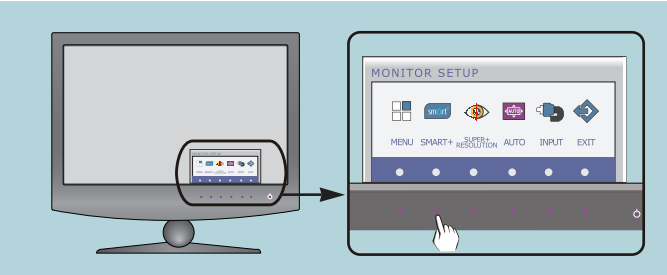

**Tryk på knappen SMART+ for at åbne skærmmenuens hovedmenu.**

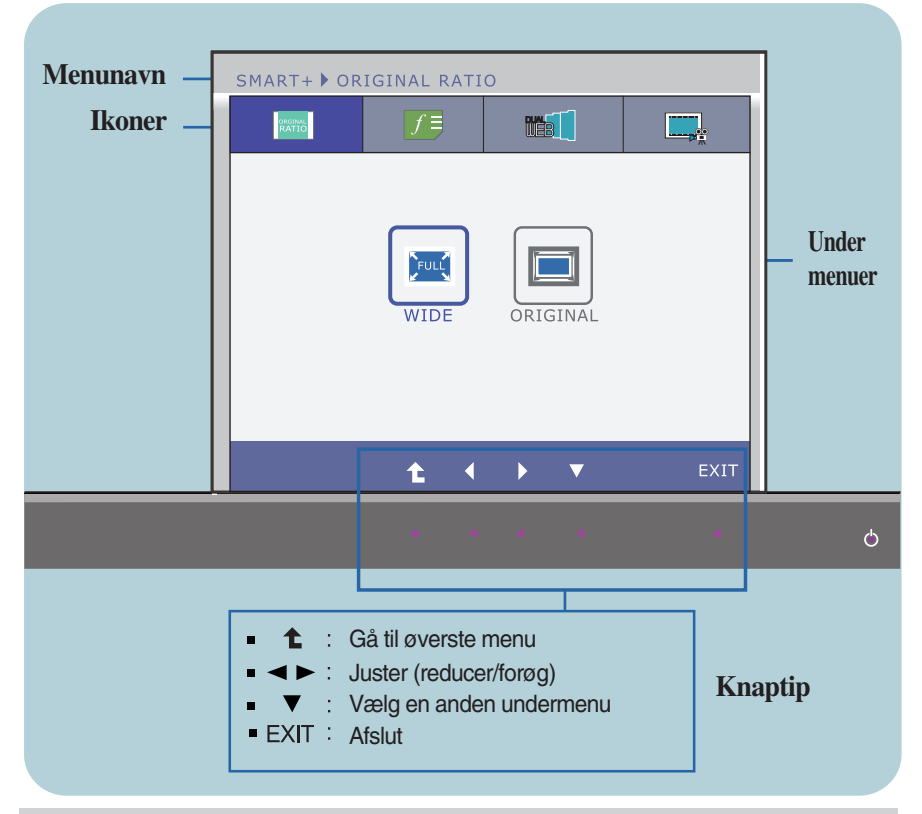

#### **BEMÆRK:**

Det sprog, der anvendes i skærmmenuerne, er muligvis et andet end i brugerhåndbogen.

## **E2280VX / E2380VX**

**Ovenfor gennemgås den fremgangsmåde, der skal bruges til at vælge og justere indstillinger i skærmmenuen. Nedenfor angives de ikoner og ikonnavne, der vises i skærmmenuen, sammen med en beskrivelse af de enkelte elementer..**

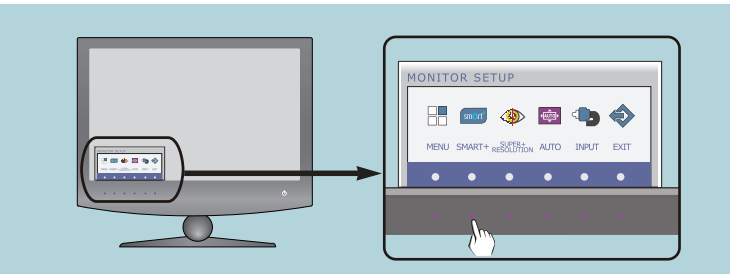

**Tryk på knappen SMART+ for at åbne skærmmenuens hovedmenu.**

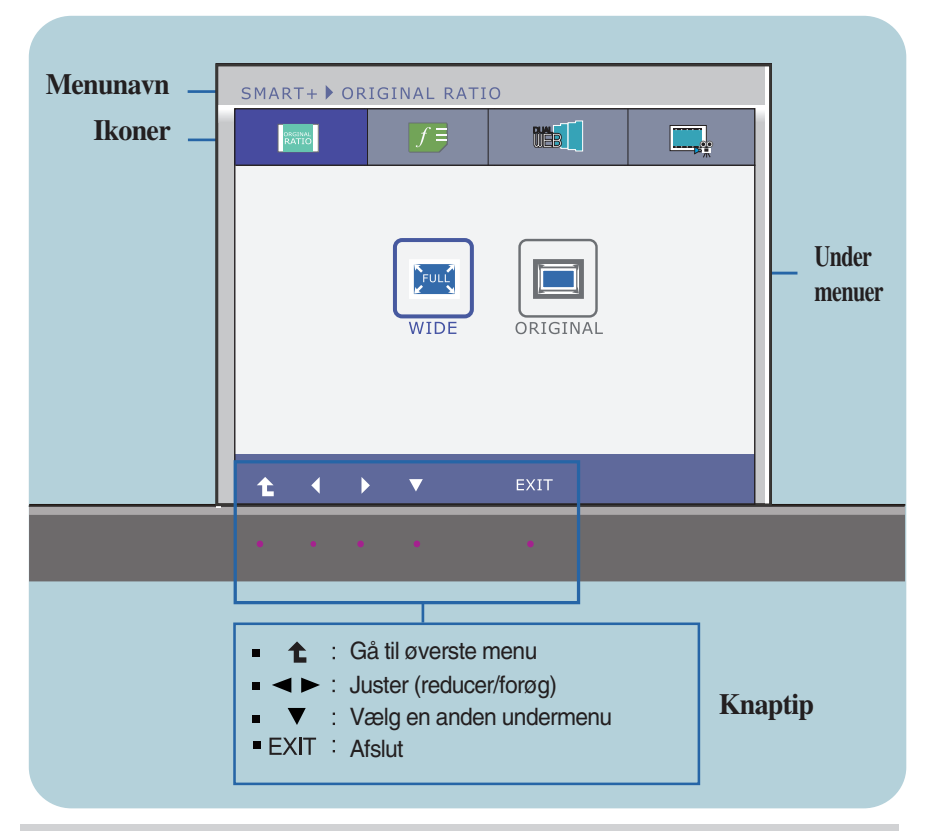

#### **BEMÆRK:**

Det sprog, der anvendes i skærmmenuerne, er muligvis et andet end i brugerhåndbogen.

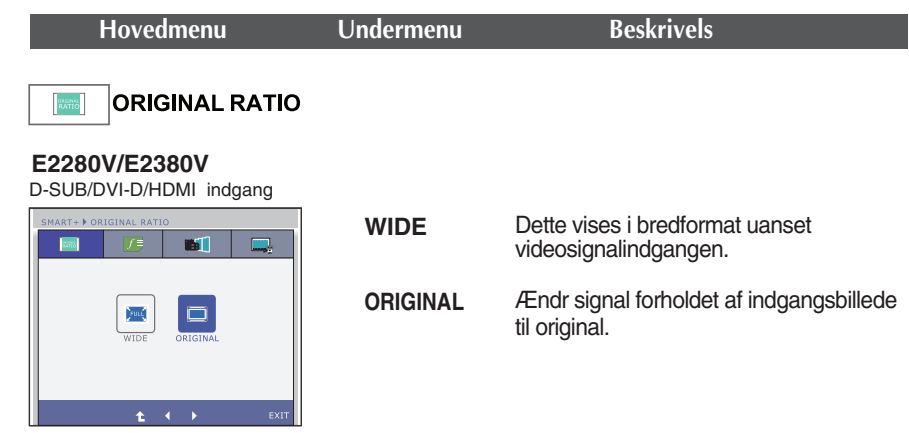

#### **E2280VX/E2380VX**

D-SUB/DVI-D/HDMI indgang

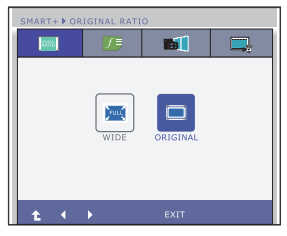

- $\bullet$ : Gå til øverste menu
- $\blacksquare$ : Formindsk
- Forøg
- : Vælg en anden undermenu
- **Exit** : Afslut

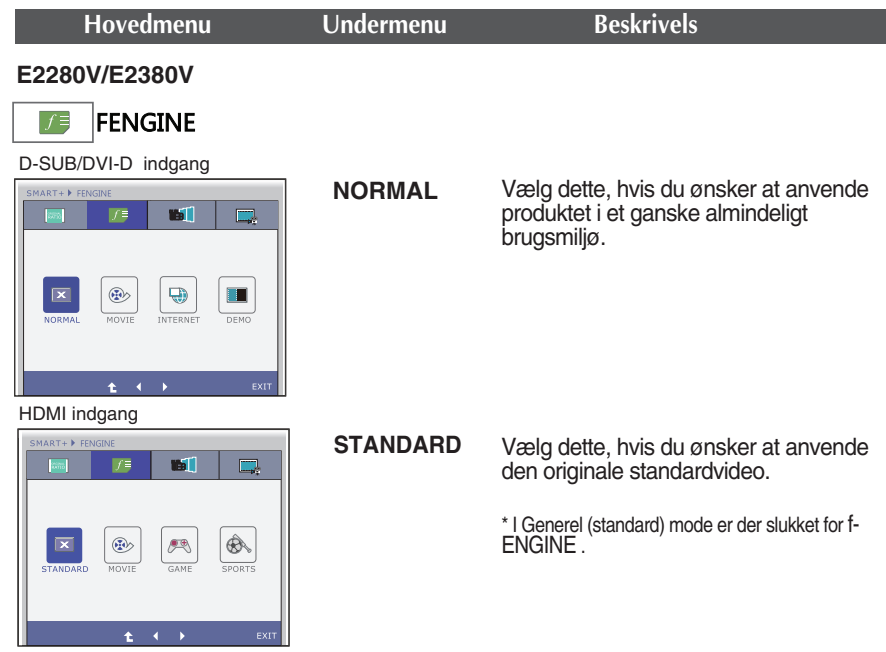

#### D-SUB/DVI-D indgang

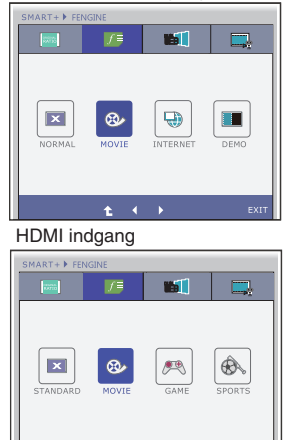

**(FILM) MOVIE** Vælg dette, når du ser video eller film.

**1** : Gå til øverste menu

Ł

- $,\blacktriangleright$  : Flyt
- **Exit** : Afslut

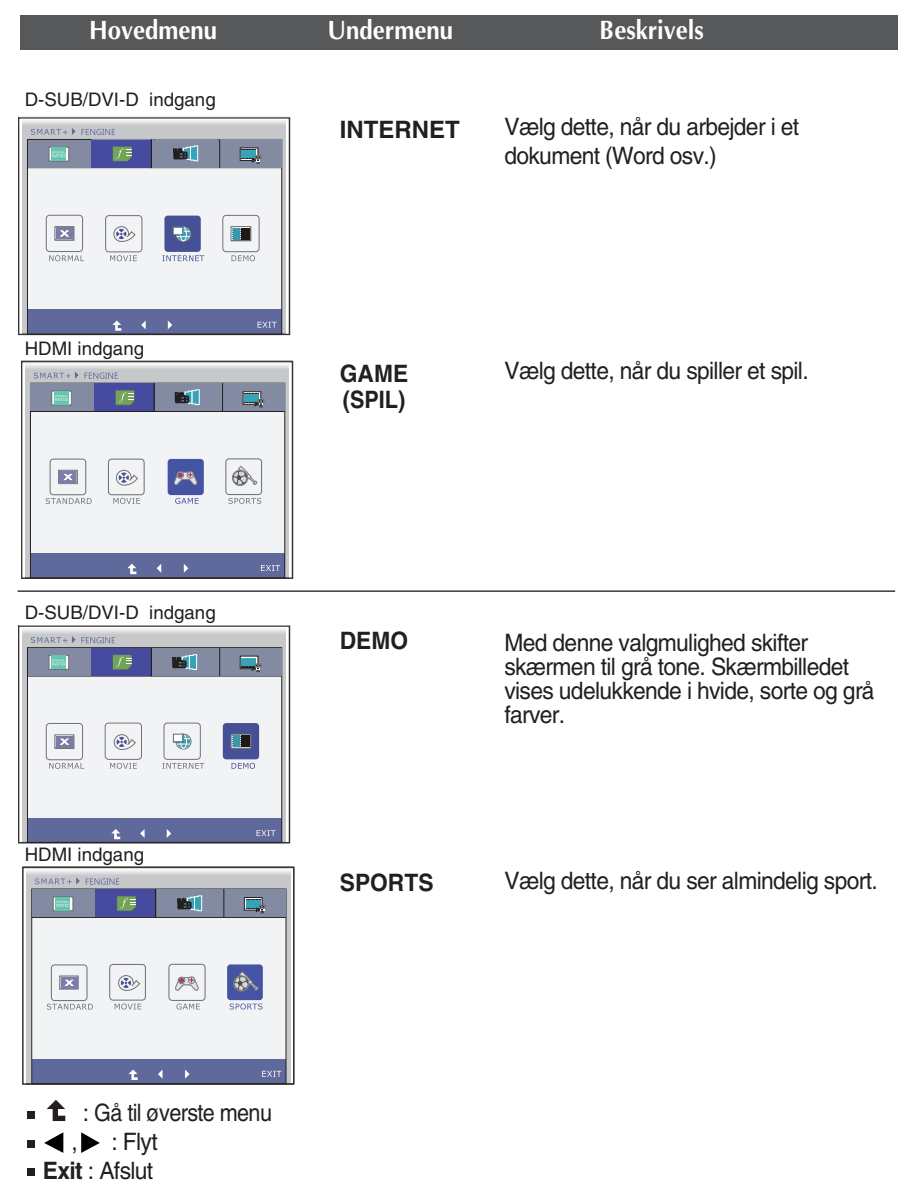

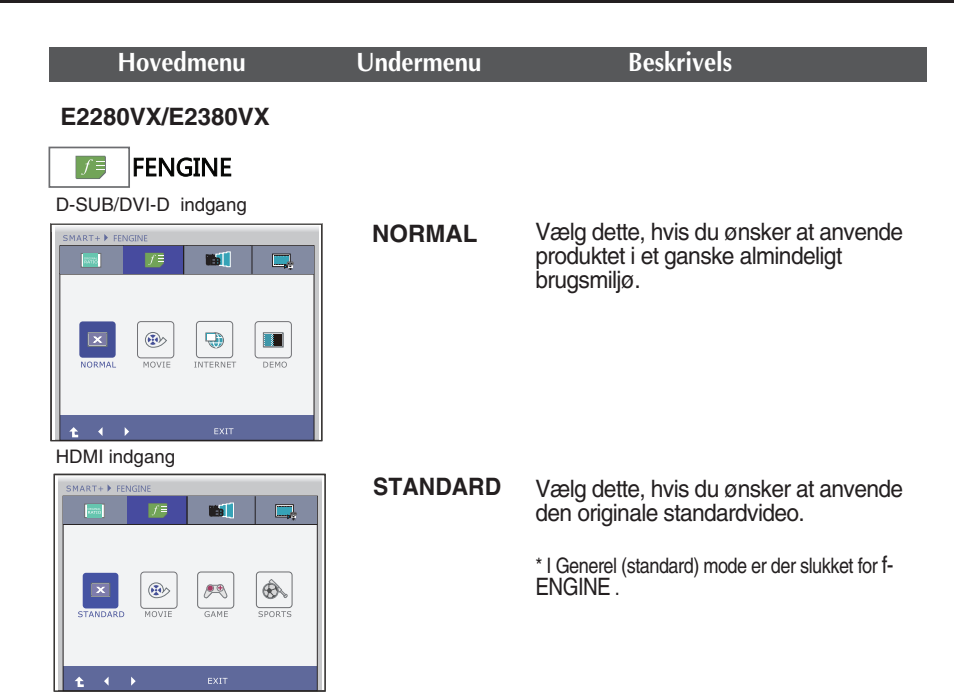

#### D-SUB/DVI-D indgang

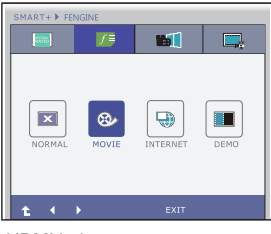

HDMI indgang

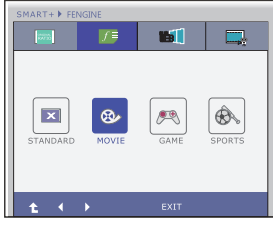

- $\bullet$  : Gå til øverste menu
- $\blacksquare$ ,  $\blacktriangleright$  : Flyt
- **Exit** : Afslut

**(FILM) MOVIE**

Vælg dette, når du ser video eller film.

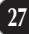

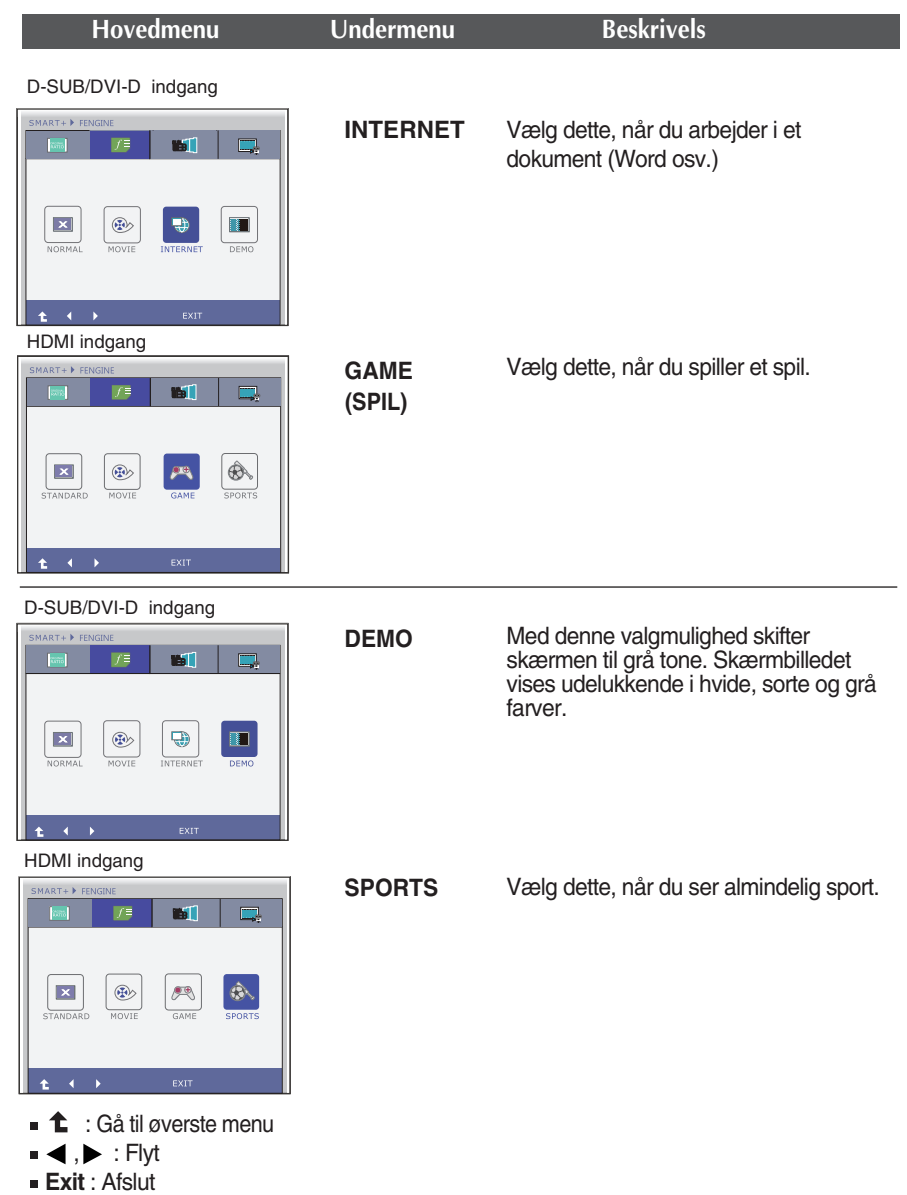

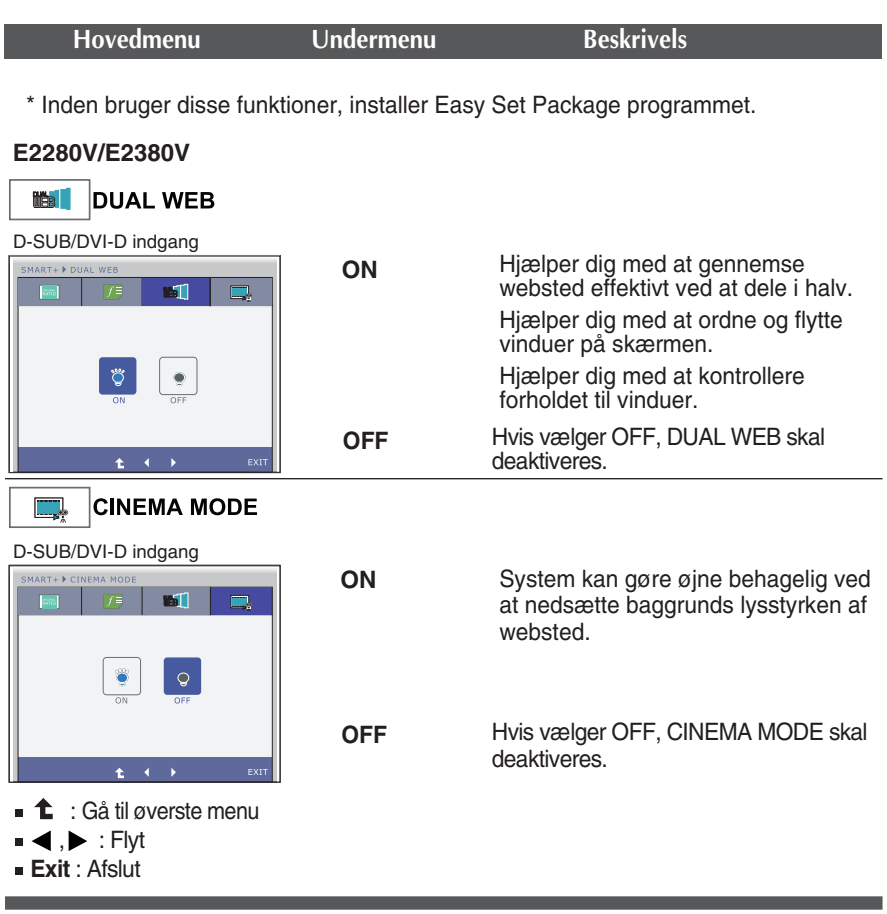

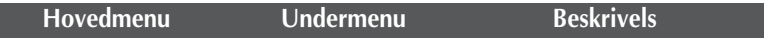

\* Inden bruger disse funktioner, installer Easy Set Package programmet.

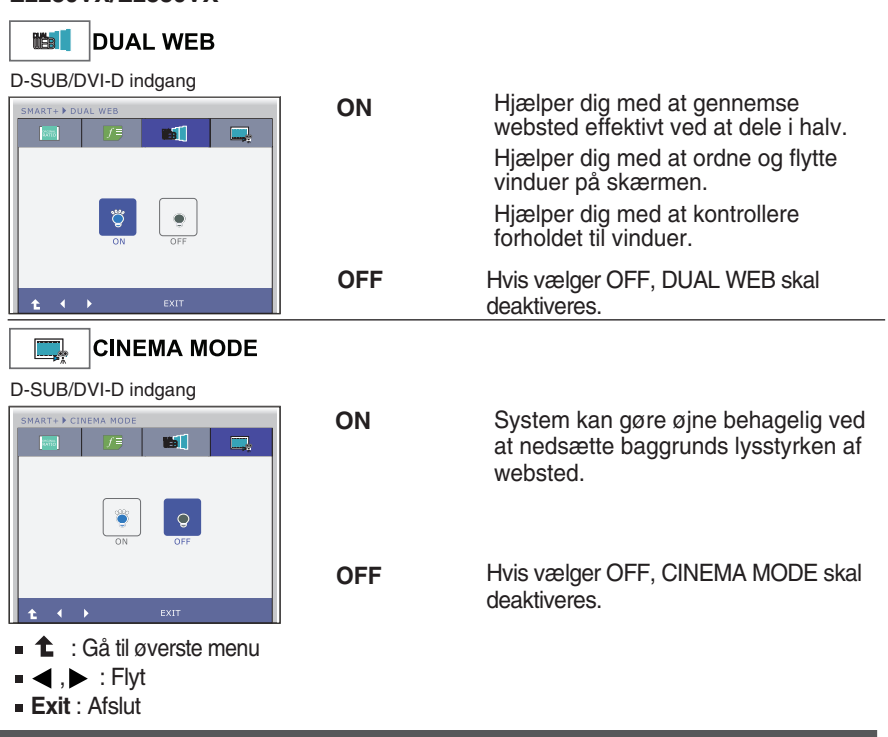

### **E2280VX/E2380VX**

## **E2280V / E2380V**

**Ovenfor gennemgås den fremgangsmåde, der skal bruges til at vælge og justere indstillinger i skærmmenuen. Nedenfor angives de ikoner og ikonnavne, der vises i skærmmenuen, sammen med en beskrivelse af de enkelte elementer..**

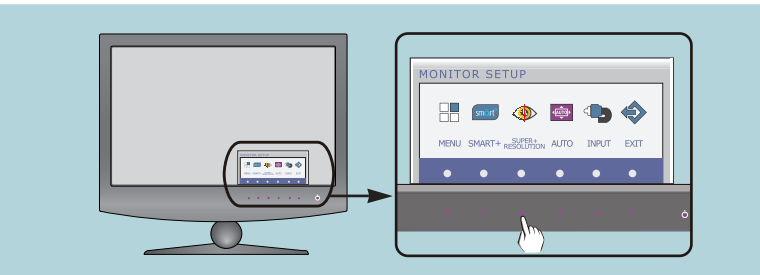

**Tryk på knappen SUPER+ RESOLUTION for at åbne skærmmenuens hovedmenu.**

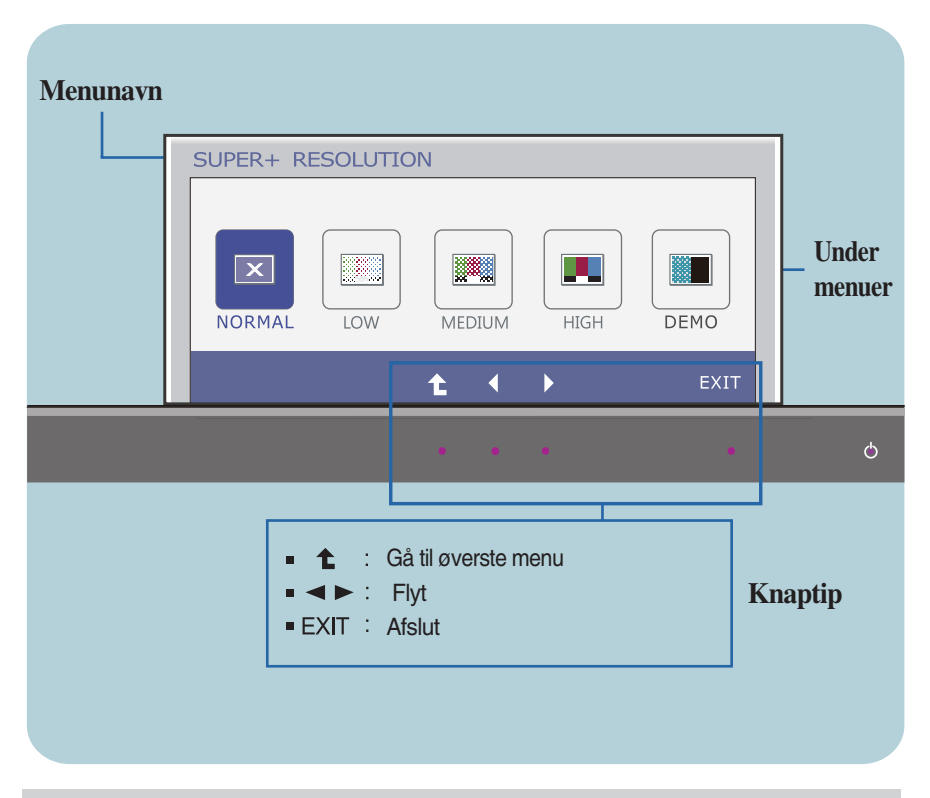

#### **BEMÆRK:**

Det sprog, der anvendes i skærmmenuerne, er muligvis et andet end i brugerhåndbogen.

## **E2280VX / E2380VX**

**Ovenfor gennemgås den fremgangsmåde, der skal bruges til at vælge og justere indstillinger i skærmmenuen. Nedenfor angives de ikoner og ikonnavne, der vises i skærmmenuen, sammen med en beskrivelse af de enkelte elementer..**

![](_page_32_Picture_3.jpeg)

**Tryk på knappen SUPER+ RESOLUTION for at åbne skærmmenuens hovedmenu.**

![](_page_32_Figure_5.jpeg)

#### **BEMÆRK:**

Det sprog, der anvendes i skærmmenuerne, er muligvis et andet end i brugerhåndbogen.

![](_page_33_Figure_1.jpeg)

Støj måske eksisterer under SUPER+RESOLUTION mode, derfor få klare billeder ved at vælge SUPER+RESOLUTION mode efter passende indholdet.

![](_page_34_Figure_1.jpeg)

\* Støj måske eksisterer under SUPER+RESOLUTION mode, derfor få klare billeder ved at vælge SUPER+RESOLUTION mode efter passende indholdet.

**Kontroller følgende punkter, inden servicestedet kontaktes.**

![](_page_35_Picture_161.jpeg)

![](_page_35_Picture_162.jpeg)

![](_page_36_Picture_175.jpeg)

#### **VIGTIGT**

Kontroller indstillingerne under **Kontrolpanel --> Skærm --> Indstillinger** i Windows for at se, om frekvensen og opløsningen er blevet ændret. Hvis det er tilfældet, skal skærmkortet indstilles til den anbefalede opløsning.

**36**

Hvis den anbefalede opløsning (optimal opløsning) ikke er valgt, kan teksten være utydelig, og skærmbilledet kan være sløret, beskåret eller skævt.

Indstillingsmetoden kan variere fra computer til computer og O/S (Operativsystem (Operation System)), og den ovenfor nævnte opløsning understøttes muligvis ikke af videokortets ydeevne. I så fald skal du kontakte producenten af computeren eller videokortet.

![](_page_37_Picture_126.jpeg)

![](_page_37_Picture_127.jpeg)

![](_page_37_Picture_128.jpeg)

![](_page_38_Picture_192.jpeg)

Oplysningerne i dette dokument kan ændres uden forudgående varsel.

![](_page_39_Picture_192.jpeg)

Oplysningerne i dette dokument kan ændres uden forudgående varsel.

![](_page_40_Picture_191.jpeg)

Oplysningerne i dette dokument kan ændres uden forudgående varsel.

![](_page_41_Picture_196.jpeg)

Oplysningerne i dette dokument kan ændres uden forudgående varsel.

# **Forudindstillede modes (opløsning)**

**- D-sub (analog) / DVI-D (digital) INDGANG**

![](_page_42_Picture_299.jpeg)

\*Anbefalet indstilling

## **HDMI video INDGANG**

![](_page_42_Picture_300.jpeg)

## **Indikator**

![](_page_42_Picture_301.jpeg)

![](_page_43_Picture_0.jpeg)

Læs 'Sikkerhedsforanstaltninger' før produktet tages i brug.

Opbevar Brugervejledningen (CD) et sted, hvor der er nem adgang til den ved evt. fremtidig brug.

Model- og fabrikationsnummer findes både på bagsiden og på den ene side af ENHEDEN. Skriv nummeret ned herunder i tilfælde af, at du skulle få brug for service.

**MODEL** 

FABRIKATION

ENERGY STAR is a set of power-saving guidelines issued by the U.S. Environmental Protection Agency(EPA).

![](_page_43_Picture_7.jpeg)

As an ENERGY STAR Partner LGE U. S. A.,Inc. has determined that this product meets the ENERGY STAR guidelines for energy efficiency.